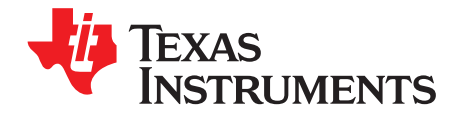

# bq24707EVM for Multicell, Synchronous, Switch-Mode **Charger With SMBus Interface**

The bq24707 evaluation module is a complete charger module for evaluating a multicell (1 to 4 cells) synchronous notebook charger using the bq24707 devices. Included in this document are the bill of materials, board art, and schematic.

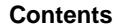

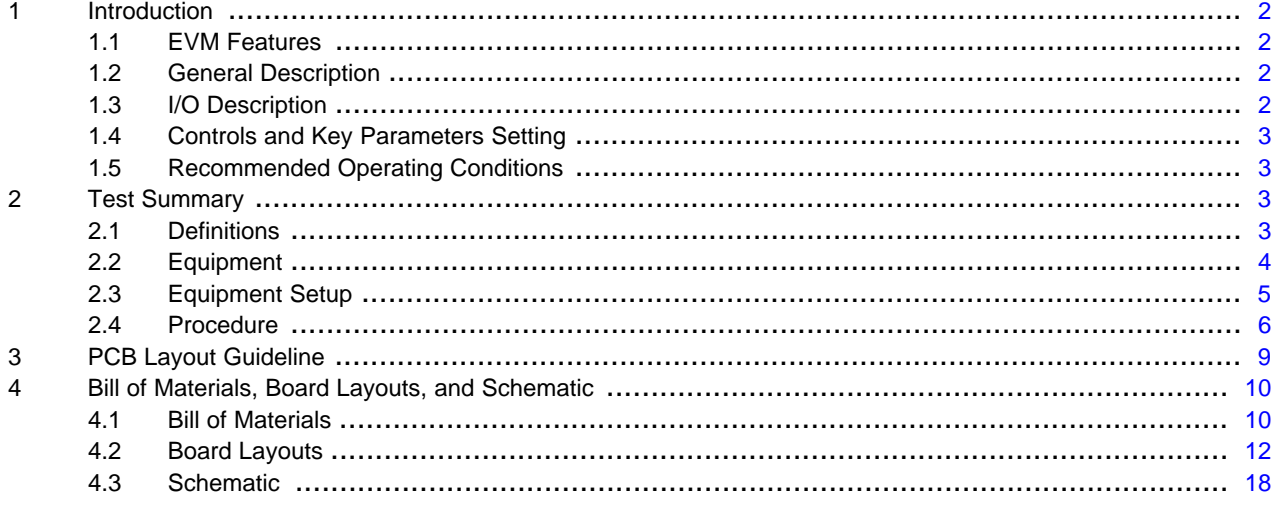

#### **List of Figures**

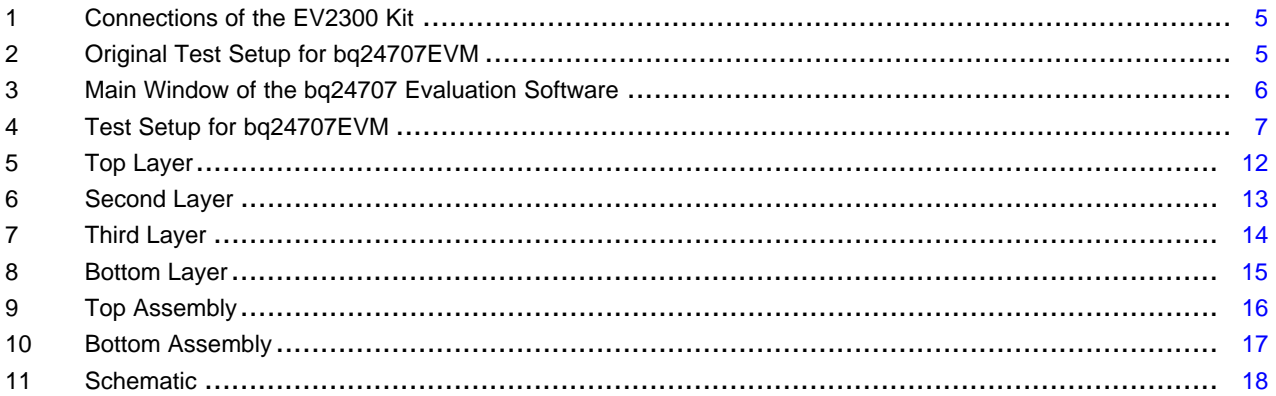

#### **List of Tables**

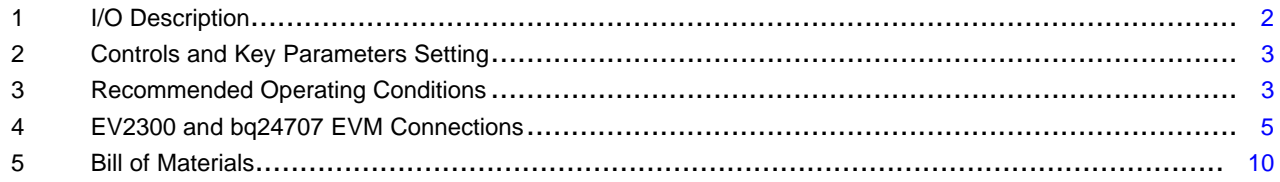

Windows is a trademark of Microsoft Corporation.

Texas **TRUMENTS** 

Introduction [www.ti.com](http://www.ti.com)

## <span id="page-1-0"></span>**1 Introduction**

## <span id="page-1-1"></span>**1.1 EVM Features**

- Evaluation module for bq24707
- High-efficiency NMOS-NMOS synchronous buck charger with 750-kHz frequency
- User-selectable 1- to 4-cell Li-ion battery voltage
- Programmable battery voltage, charge current, and ac adapter current via SMBus interface
- Flexible Chargeoption() register control via SMBus interface
- AC adapter operating range 5 V to 24 V
- Test points for key signals available for testing purpose. Easy probe hook-up.
- Jumpers available. Easy-to-change connections.

## <span id="page-1-2"></span>**1.2 General Description**

The bq24707 evaluation module, also known as the HPA558, is a complete charger module for evaluating a multicell (1 to 4 cells) synchronous notebook charger using the bq24707 devices. It is designed to deliver up to 4 A of charge current to Li-ion or Li-polymer applications. The charge current is programmable by an SMBus interface through the EV2300 interface board. The bq24707EVM does not come with the EV2300 interface board, so it must be ordered separately.

The bq24707 is a high-efficiency, synchronous battery charger, offering low component count for space-constrained, multichemistry battery-charging applications. The charge voltage, charge current, input current, and flexible charge option are programmable via SMBus interface.

The bq24707 uses the internal input current register or external ILIM pin to throttle down PWM modulation to reduce the charge current.

The bq24707 provides an IFAULT output to alarm if any MOSFET fault or input overcurrent occurs. This alarm output allows users to turn off input power selectors when the fault occurs. Meanwhile, an independent comparator with internal reference is available to monitor input current, output current, or output voltage.

For details, see the bq24707 data sheet ([SLUSA78\)](http://www.ti.com/lit/pdf/SLUSA78).

## <span id="page-1-4"></span><span id="page-1-3"></span>**1.3 I/O Description**

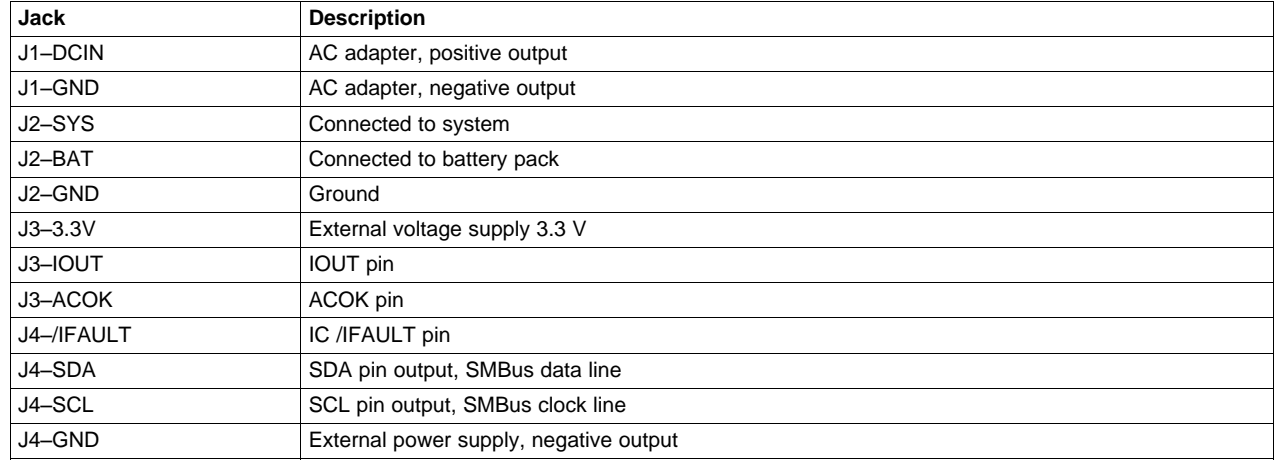

#### **Table 1. I/O Description**

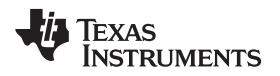

## <span id="page-2-4"></span><span id="page-2-0"></span>**1.4 Controls and Key Parameters Setting**

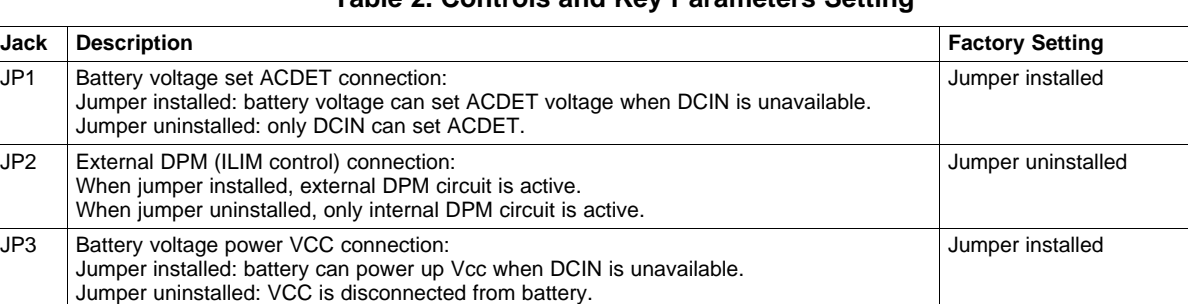

JP4 bq24707 internal independent comparator setting: Jumper installed on ICMP-2

#### **Table 2. Controls and Key Parameters Setting**

## <span id="page-2-5"></span><span id="page-2-1"></span>**1.5 Recommended Operating Conditions**

ICMP-2: Internal comparator to monitor Iout. 2-VCMP: Internal comparator to monitor Vout.

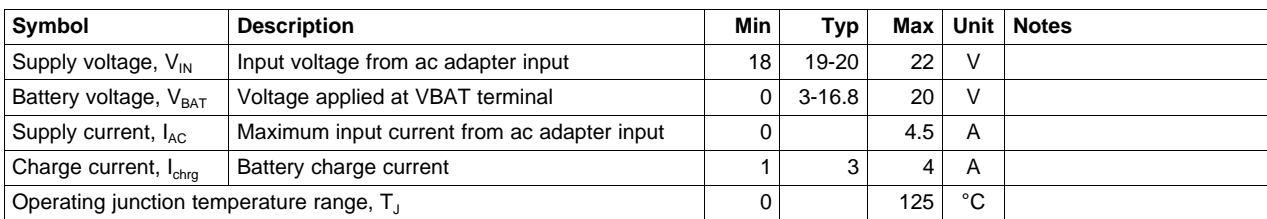

### **Table 3. Recommended Operating Conditions**

## <span id="page-2-2"></span>**2 Test Summary**

### <span id="page-2-3"></span>**2.1 Definitions**

This procedure details how to configure the HPA558 evaluation board. On the test procedure, the following naming conventions are followed. See the HPA558 schematic for details.

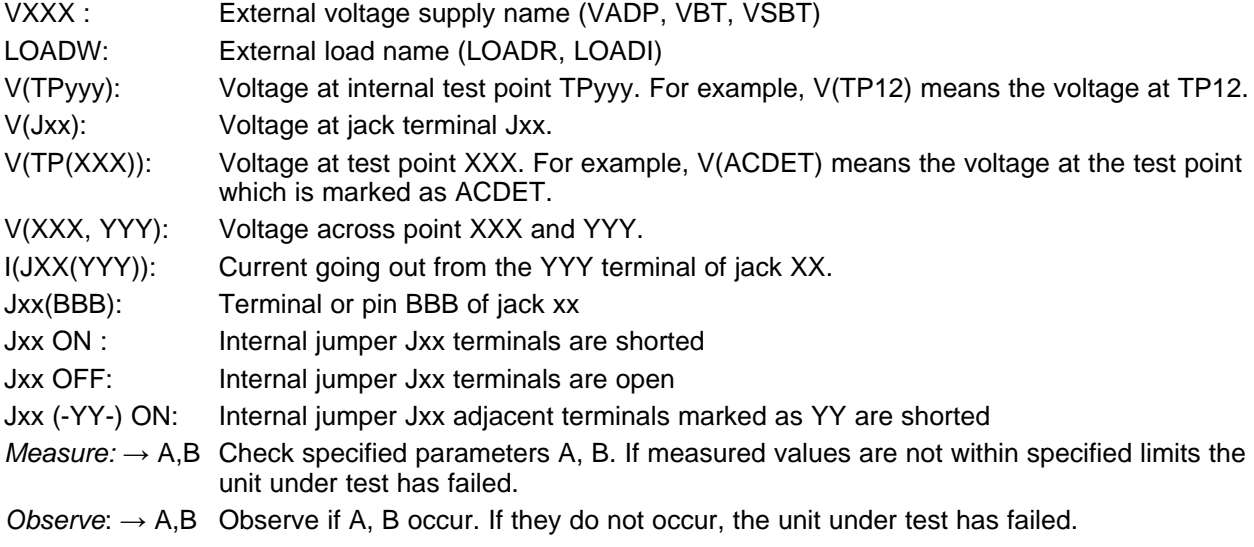

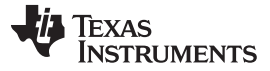

#### Test Summary [www.ti.com](http://www.ti.com)

Assembly drawings have location for jumpers, test points and individual components.

### <span id="page-3-0"></span>**2.2 Equipment**

### **2.2.1 Power Supplies**

Power Supply #1 (PS#1): a power supply capable of supplying 20 V at 5 A is required. Power Supply #2 (PS#2): a power supply capable of supplying 5 V at 1 A is required. Power Supply #3 (PS#3): a power supply capable of supplying 20 V at 1 A is required.

### **2.2.2 Load #1**

A 30-V (or greater), 5-A (or greater) electronic load that can operate at constant current mode

#### **2.2.3 Load #2**

A HP 6060B 3-V to 60-V/0-A to 60-A, 300-W system dc electronic load or equivalent.

### **2.2.4 Meters**

Seven Fluke 75 multimeters (equivalent or better)

Or four equivalent voltage meters and three equivalent current meters.

The current meters must be capable of measuring a 5-A or greater current.

#### **2.2.5 Computer**

A computer with at least one USB port and a USB cable. The EV2300 USB driver and the bq24707 SMB evaluation software must be properly installed.

#### **2.2.6 EV2300 SMBUS Communication Kit**

An EV2300 SMBUS communication kit

#### **2.2.7 Software**

**Install the EV2300 driver before installing the bq24707 software:** Driver (USB EV2300) Installer XP2K-Last updated Jan28-04.zip or later: This is the EV2300 USB driver. Save and unzip to c:\temp (or other local directory). Double-click on the setup.exe file. Follow the installation steps.

**This software needs to be installed after the EV2300 USB driver:** bq24725 EVM setup.zip (SLUC202). This is the bq24725 SMB evaluation software. It is also used on the HPA558 evaluation. Save and unzip to c:\temp (or other local directory). Double-click on the SETUP.EXE file. Follow the installation steps:

- 1. **Note:** On first inserting the EV2300 into the USB port of the personal computer (PC), the user needs to follow the instructions of the Found New Hardware Wizard.
- 2. Allow Windows™ to connect to Windows Update to search for software. Then click Next.
- 3. Select Install software automatically (Recommended). Then click Next.
- 4. If a window pops up informing that the TI USB Firmware Updater has not passed Windows Logo testing, click Continue Anyway.
- 5. If a target file already exists and is newer, do not overwrite the newer file.
- 6. Click Finish.

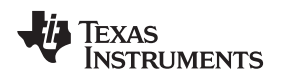

[www.ti.com](http://www.ti.com) **Test Summary** 

## <span id="page-4-0"></span>**2.3 Equipment Setup**

- 1. Set the power supply #1 for 0 V  $\pm$ 100 mVdc with the current limit set to >5 A, and then turn off supply.
- 2. Connect the output of power supply #1 in series with a current meter (multimeter) to J1 (DCIN, GND).
- 3. Connect a voltage meter across J1 (DCIN, GND).
- 4. Set the power supply #2 for 3.3 V ±100 mVdc, 0.2 ±0.1-A current limit, and then turn off supply.
- 5. Connect the output of the power supply #2 to J3 (3.3 V) and J4 (GND).
- 6. Connect a voltage meter across J2 (BAT, GND).
- 7. Connect a voltage meter across J2 (SYS, GND).
- <span id="page-4-3"></span>8. Connect J4 (SDA, SCL) and J4 (GND) to the EV2300 kit SMB port. Refer to [Table](#page-4-3) 4 for a connection reference. Connect the USB port of the EV2300 kit to the USB port of the computer. The connections are shown in [Figure](#page-4-1) 1.

**Table 4. EV2300 and bq24707 EVM Connections**

| Bq24707EVM-558 | <b>EV2300</b> |
|----------------|---------------|
| $GND$ $(J4)$   | GND (1)       |
| SCL (J4)       | SMBC (2)      |
| SDA (J4)       | SMBD (3)      |
|                |               |

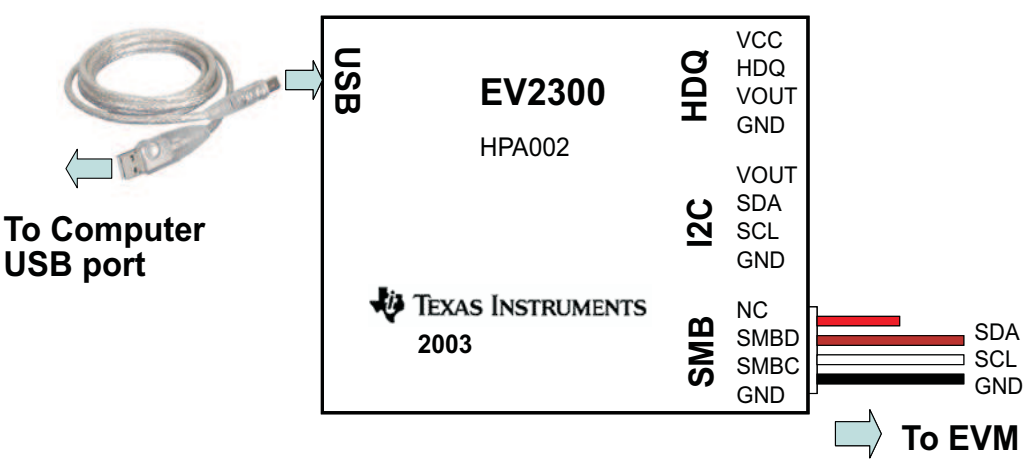

## **Figure 1. Connections of the EV2300 Kit**

<span id="page-4-1"></span>9. Install JP1, JP3. Do not install JP2. Install JP4 on ICMP-2

10. After these steps, the test setup for HPA558 appears as is shown in [Figure](#page-4-2) 2.

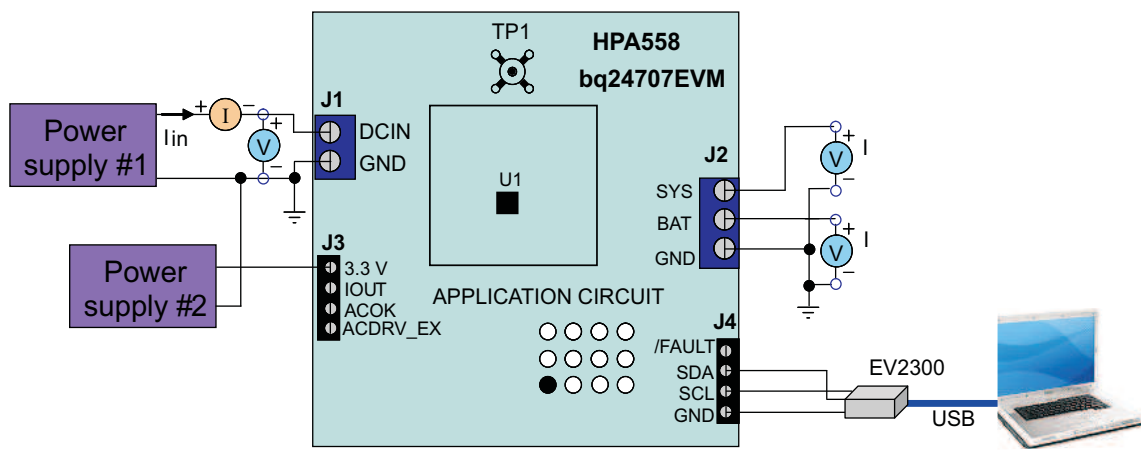

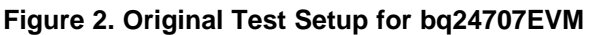

<span id="page-4-2"></span>11. Turn on the computer. Open the bq24707 evaluation software. The main window of the software is

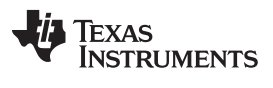

Test Summary [www.ti.com](http://www.ti.com)

shown in [Figure](#page-5-1) 3.

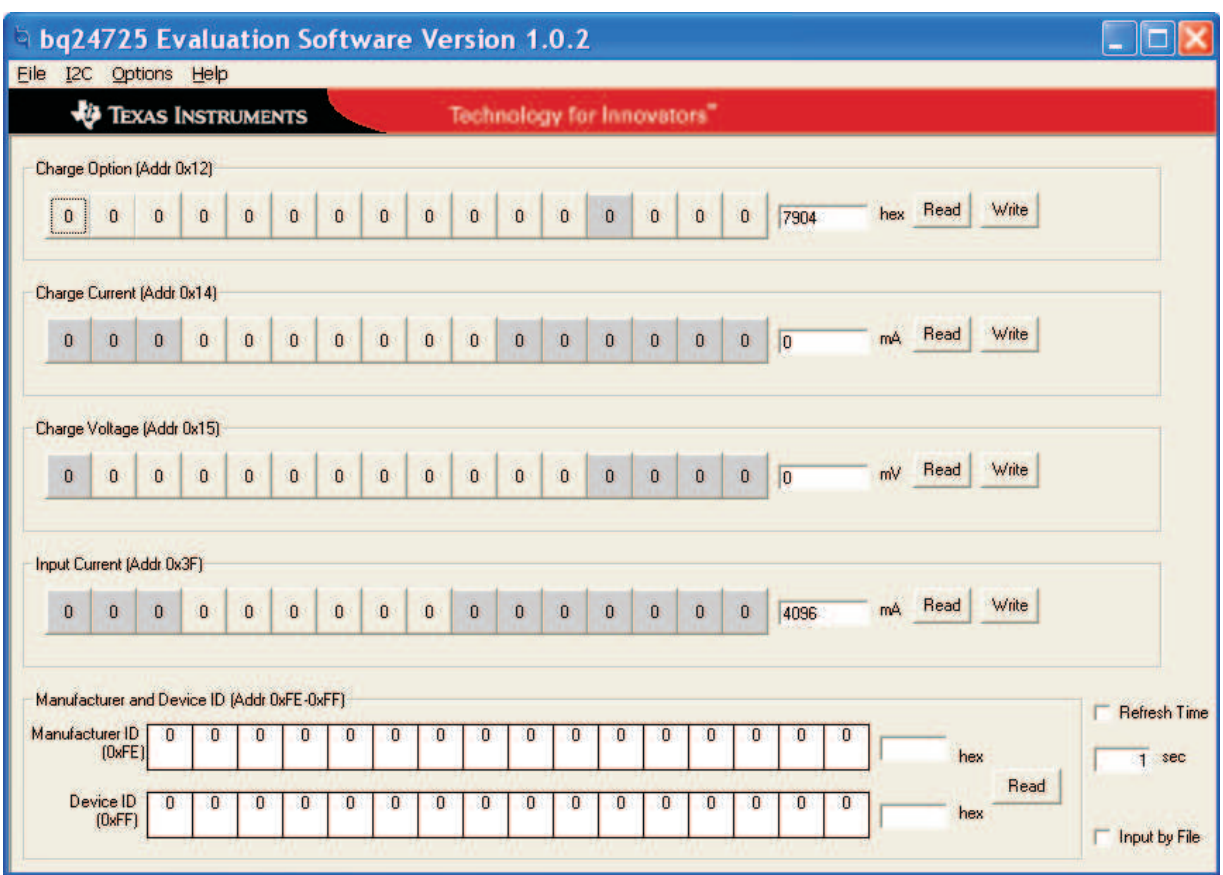

**Figure 3. Main Window of the bq24707 Evaluation Software**

## <span id="page-5-1"></span><span id="page-5-0"></span>**2.4 Procedure**

## **2.4.1 AC Adapter Detection Threshold**

Ensure that the [Section](#page-4-0) 2.3 steps are followed. Turn on PS#2. Note that Load #1 and Load #2 are not connected during this step.

Turn on PS#1.

Increase the output voltage of PS#1 to 19.5 V.

- $Measure \rightarrow \text{V(TP(ACDET))} = 2.6 \text{ V} \pm 0.1 \text{ V}$
- $Measure \rightarrow \text{V(TP(ACOK))} = 0.1 \text{ V} \pm 0.1 \text{ V}$
- $Measure \rightarrow \text{V}(J2(SYS)) = 19.5 \text{ V} \pm 0.5 \text{ V}$
- $Measure \rightarrow \text{V(TP(REGN))} = 6 \text{ V } \pm 0.5 \text{ V}$

 $Measure \rightarrow \text{V}(J2(BAT, GND)) = 1 \text{ V} \pm 1 \text{ V}$ 

## **2.4.2 Charger Parameters Setting**

In the software main window, click all the Read buttons. Ensure that no error information is generated.

If a error information window pops up with this message, "USB Error. Insure USB cable is connected and Driver is working." Do the following steps:

1. Click OK. Then close main window that shows as [Figure](#page-5-1) 3, and disconnect USB cable.

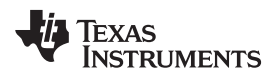

- 2. Check 3.3-V power supply (PS#2) and power supply #1 (PS#1) voltage on the EVM board.
- 3. Disconnect any other unsure SMBus connection. Plug in USB cable back to the original EVM2300 installation USB port.
- 4. Open the bq24707 evaluation software. The main window of the software is shown in [Figure](#page-5-1) 3.

In the software main window, click all the Read buttons.

Type in "512" (mA) in the Charge Current DAC, and click Write. This sets the battery charge current regulation threshold.

Type in "12592" (mV) in the Charge Voltage DAC, and click Write. This sets the battery voltage regulation threshold.

 $Measure \quad V(J2(BAT)) = 12.6 V \pm 200 \, mV$  $\rightarrow$ 

## **2.4.3 Charge Current and AC Current Regulation (DPM)**

Type in "7905" in the Charge Option, and click Write; this disables charging.

Connect the Load #2 in series with a current meter (multimeter) to J2 (BAT, GND). Ensure that a voltage meter is connected across J2 (BAT, GND). Turn on the Load #2. Use the constant voltage mode. Set the output voltage to 10.5 V.

Connect the output of the Load #1 in series with a current meter (multimeter) to J2 (SYS, GND). Ensure that a voltage meter is connected across J2 (SYS, GND). Turn on the power of the Load #1. Set the load current to 30 A ±50 mA but disable the output. The setup is now like that shown in [Figure](#page-6-0) 4 for HPA558. Ensure that  $\text{lbat} = 0 \text{ A } \pm 10 \text{ mA}$  and  $\text{lsys} = 0 \text{ A}$ ±10 mA.

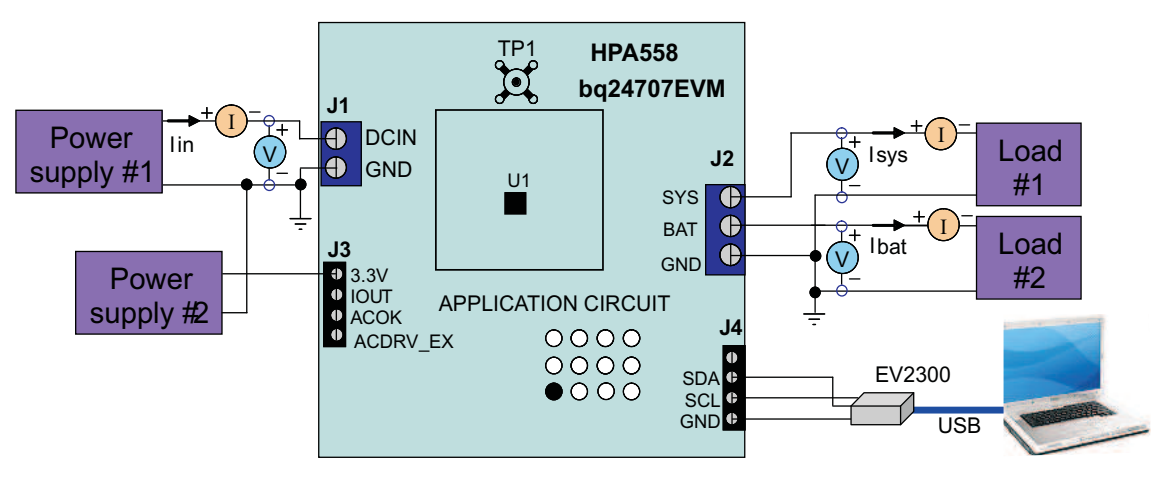

**Figure 4. Test Setup for bq24707EVM**

<span id="page-6-0"></span>Type in "7904" in the Charge Option, and click Write; this enables charging.

Measure  $\rightarrow$  Ibat = 500 mA ±100 mA

Type in "2944" (mA) in the Charge Current DAC, and click Write. This sets the battery charge current regulation threshold to 2.944 A.

 $Measure \rightarrow$  Ibat = 3000 mA ±300 mA

 $Measure \rightarrow \quad V(TP(IOUT)) := 340 \text{ mV } \pm 40 \text{ mV}$ 

Enable the output of the Load #1.

 $Measure \rightarrow$  lsys = 3000 mA ±300 mA, Ibat = 1600 mA ±300 mA, lin = 4100 mA ±400 mA

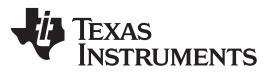

Test Summary [www.ti.com](http://www.ti.com)

 $Measure \rightarrow \quad V(TP(IOUT)) = 820 \text{ mV } \pm 100 \text{ mV}$ Turn off the Load #1.  $Measure \rightarrow$  lsys = 0 ±100 mA, lbat = 3000 mA ±300 mA.

## **2.4.4 Power Path Selection**

Type in "7905" in the Charge Option, and click Write; this disables charging. Replace Load #2 and current meter with PS#3. Ensure that a voltage meter is connected across J2 (BAT, GND). Enable the output of the PS #3. Ensure that the output voltage is 10 V ±500 mV.  $Measure \rightarrow \quad V(J2(SYS)) = 19.5 \text{ V } \pm 1 \text{ V } (adaptive to a system)$ 

Turn off PS#1.

 $Measure \rightarrow \text{V}(J2(SYS)) = 10 \text{ V} \pm 1 \text{ V}$  (battery connected to system)

 $Measure \rightarrow \text{V}(J2(BAT)) = 10 \text{ V} \pm 1 \text{ V}$  (battery connected to system)

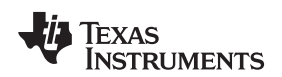

## <span id="page-8-0"></span>**3 PCB Layout Guideline**

The switching node rise and fall times must be minimized for minimum switching loss. Proper layout of the components to minimize high-frequency current path loop is important to prevent electrical and magnetic field radiation and high-frequency resonant problems. A printed-circuit board (PCB) layout priority list for proper layout follows. Lay out the PCB according to this specific order is essential.

- 1. Place the input capacitor as close as possible to the switching MOSFET's supply and ground connections, and use the shortest copper trace connection. These parts must be placed on the same PCB layer instead of on different layers, and use vias to make this connection.
- 2. The integrated circuit (IC) must be placed close to the switching MOSFET's gate terminals. Keep the gate drive signal traces short for a clean MOSFET drive. The IC can be placed on the other side of the PCB of switching MOSFETs.
- 3. Place inductor input terminal as close as possible to switching MOSFET's output terminal. Minimize the copper area of this trace to lower electrical and magnetic field radiation, but make the trace wide enough to carry the charging current. Do not use multiple layers in parallel for this connection. Minimize parasitic capacitance from this area to any other trace or plane.
- 4. The charging current sensing resistor must be placed right next to the inductor output. Route the sense leads connected across the sensing resistor back to the IC in the same layer, close to each other (minimize loop area), and do not route the sense leads through a high-current path. Place decoupling capacitor on these traces next to the IC.
- 5. Place output capacitor next to the sensing resistor output and ground.
- 6. Output capacitor ground connections need to be tied to the same copper that connects to the input capacitor ground before connecting to system ground.
- 7. Use single ground connection to tie charger power ground to charger analog ground. Just beneath the IC, use analog ground copper pour, but avoid power pins to reduce inductive and capacitive noise coupling.
- 8. Route analog ground separately from power ground. Connect analog ground, and connect power ground separately. Connect analog ground and power ground together using power pad as the single ground connection point, or use a 0-Ω resistor to tie analog ground to power ground (power pad must tie to analog ground in this case, if possible).
- 9. Decoupling capacitors must be placed next to the IC pins; make trace connection as short as possible.
- 10. It is critical that the exposed power pad on the backside of the IC package be soldered to the PCB ground. Ensure that sufficient thermal vias are directly under the IC, connecting to the ground plane on the other layers.

## <span id="page-9-0"></span>**Bill of Materials, Board Layouts, and Schematic**

## **4.1 Bill of Materials**

## **Table 5. Bill of Materials**

<span id="page-9-1"></span>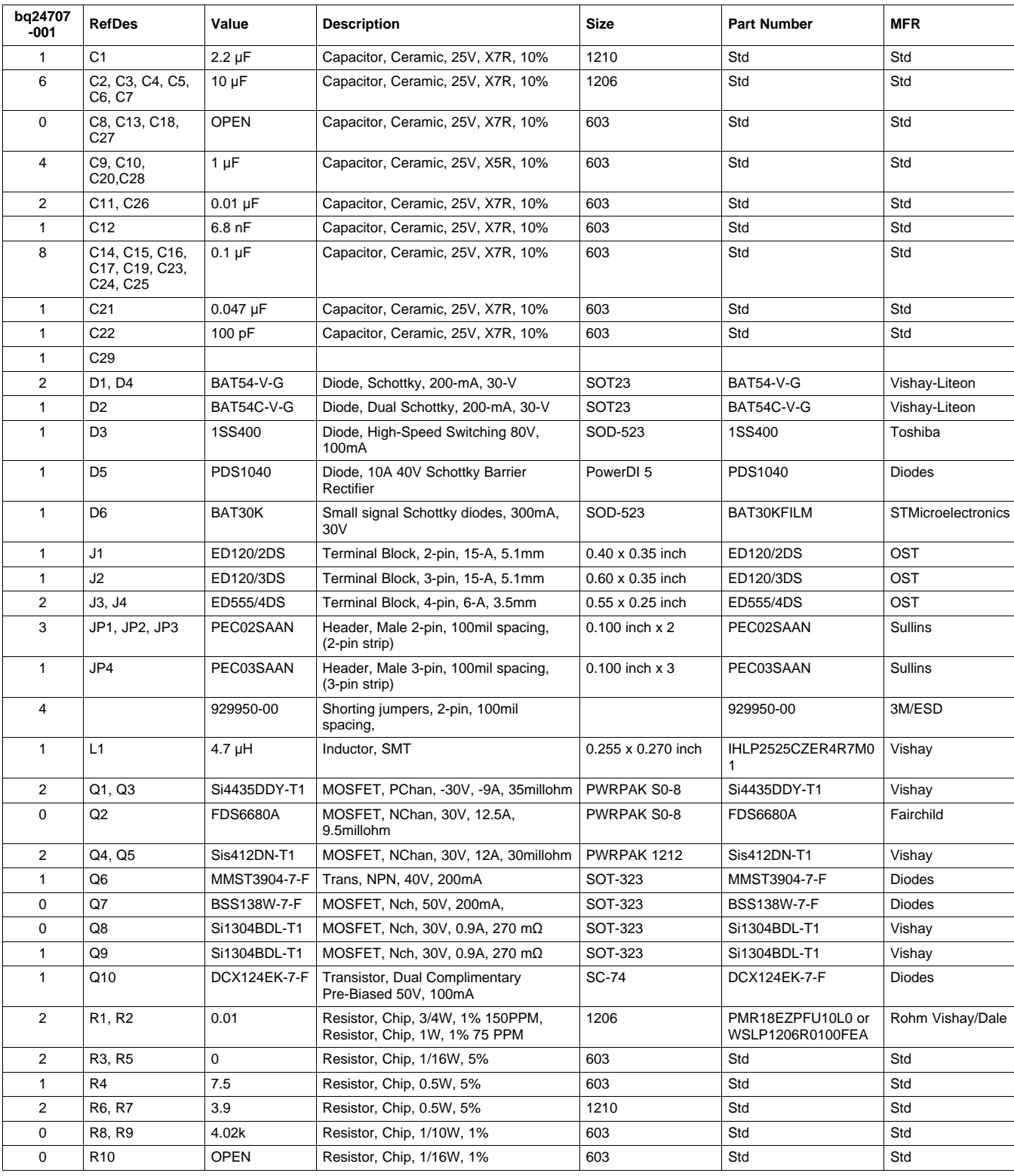

**TEXAS**<br>INSTRUMENTS

## **Table 5. Bill of Materials (continued)**

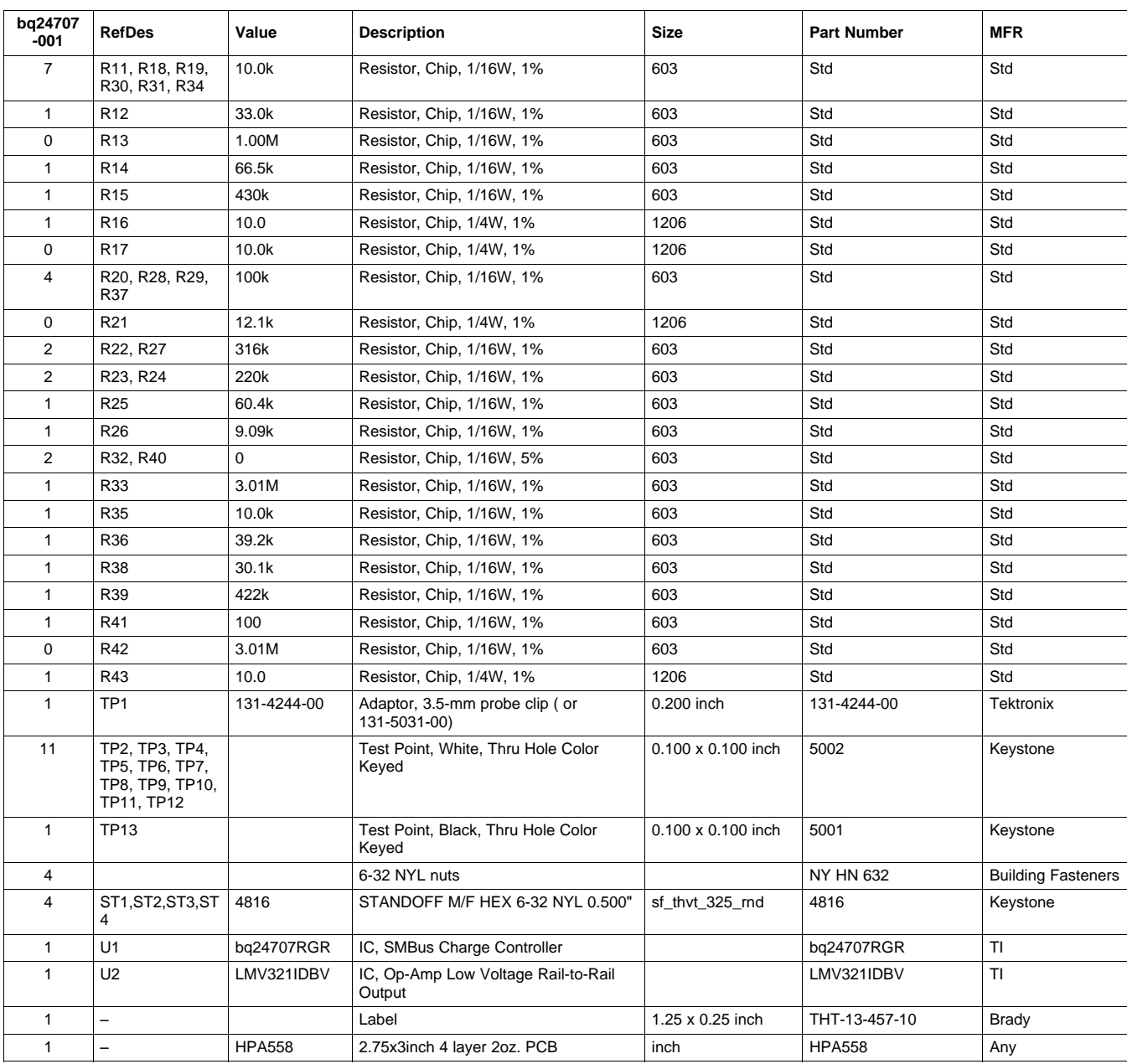

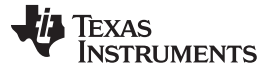

## <span id="page-11-0"></span>**4.2 Board Layouts**

<span id="page-11-1"></span>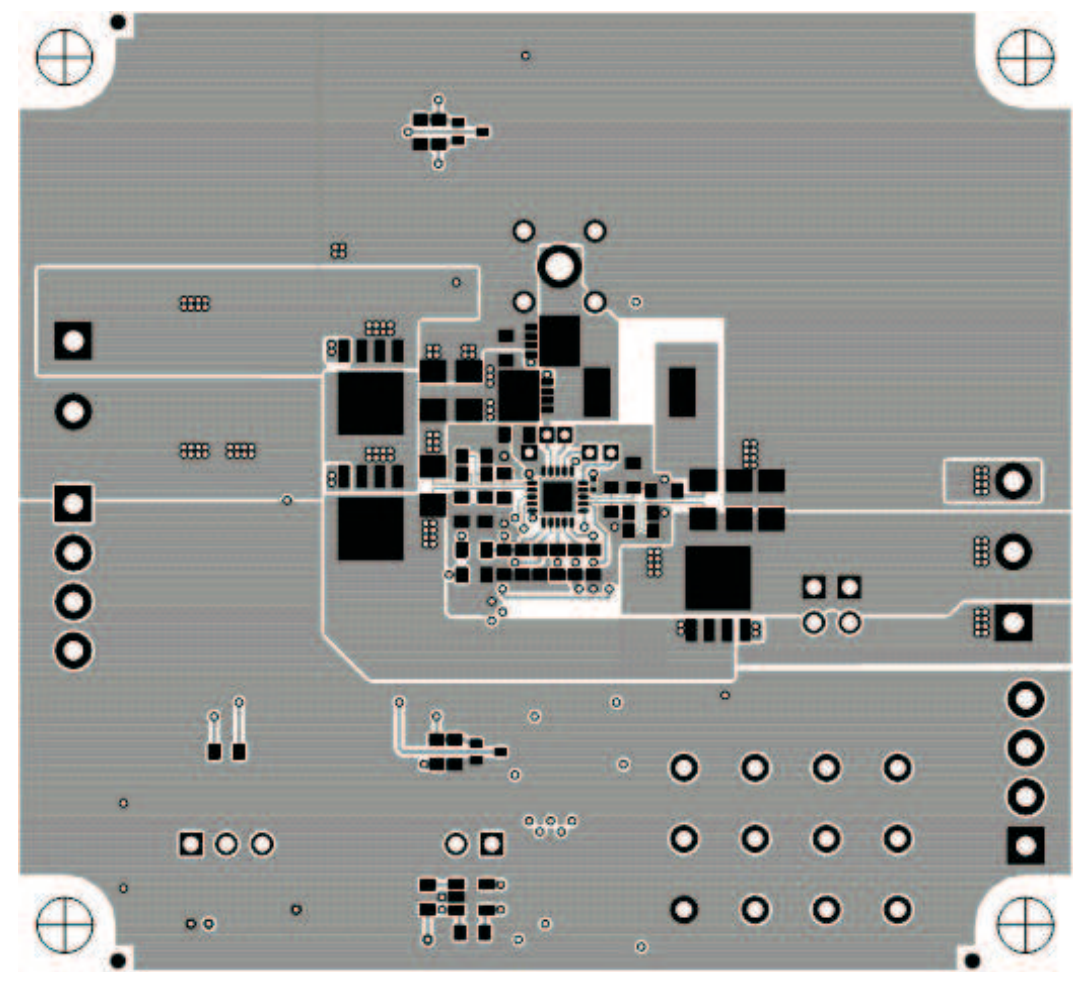

**Figure 5. Top Layer**

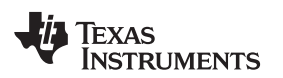

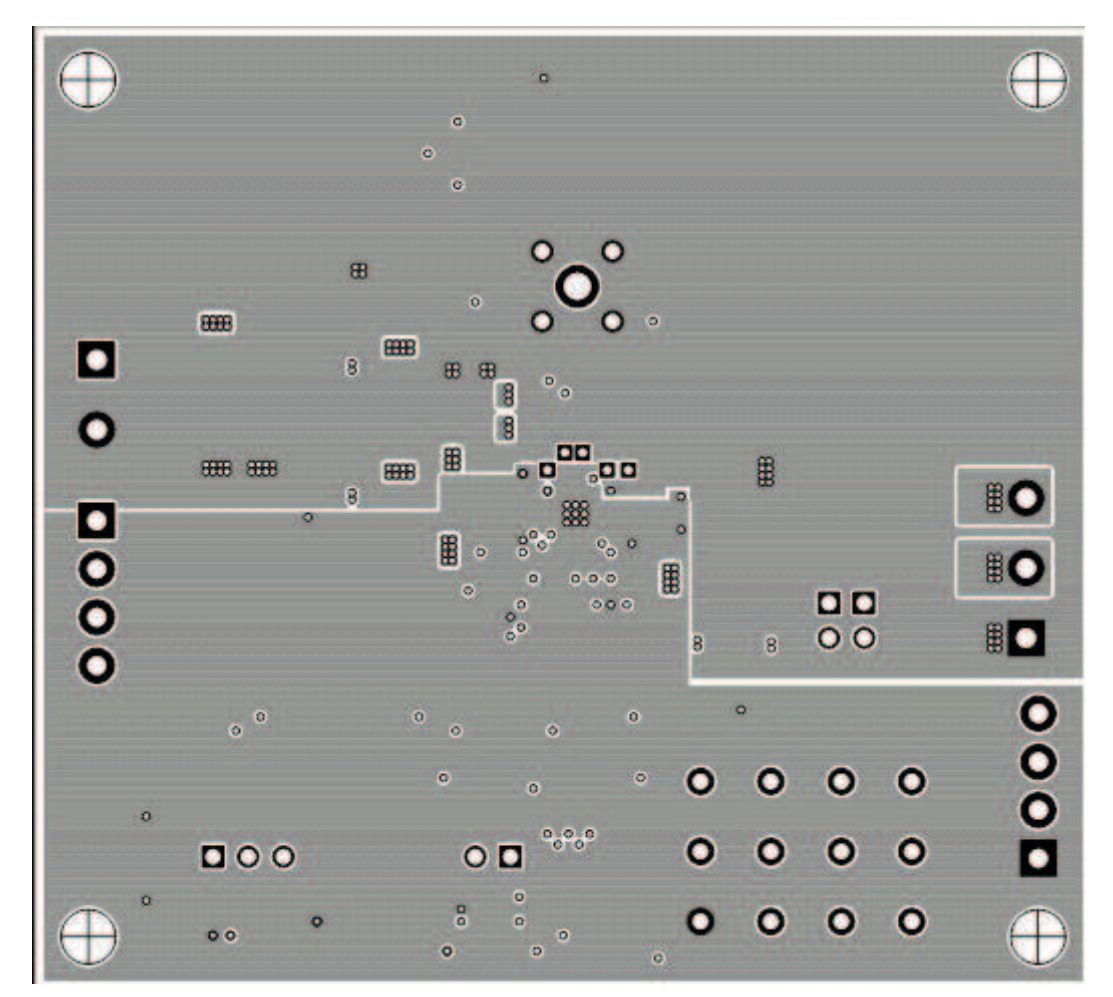

<span id="page-12-0"></span>**Figure 6. Second Layer**

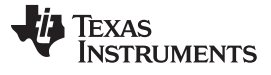

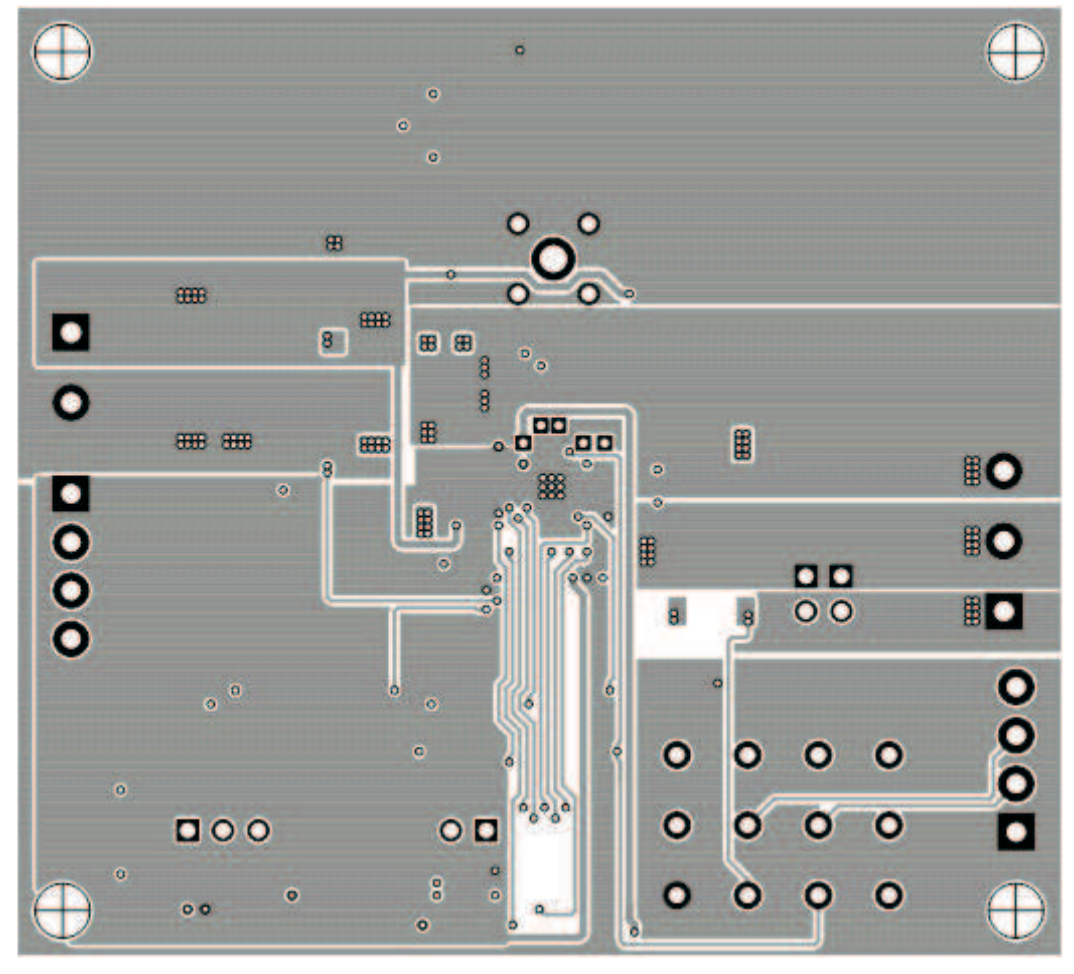

<span id="page-13-0"></span>**Figure 7. Third Layer**

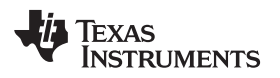

<span id="page-14-0"></span>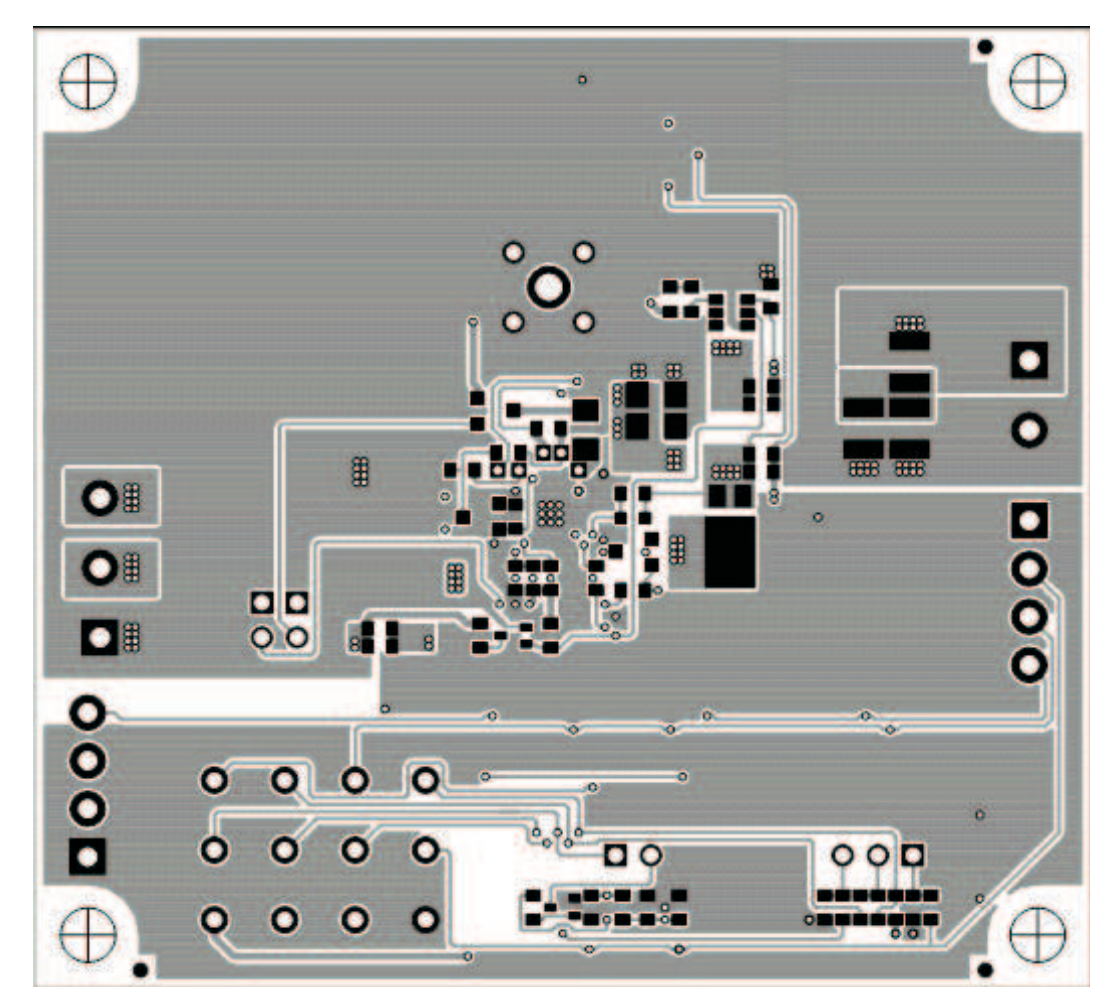

**Figure 8. Bottom Layer**

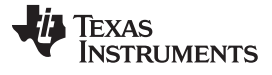

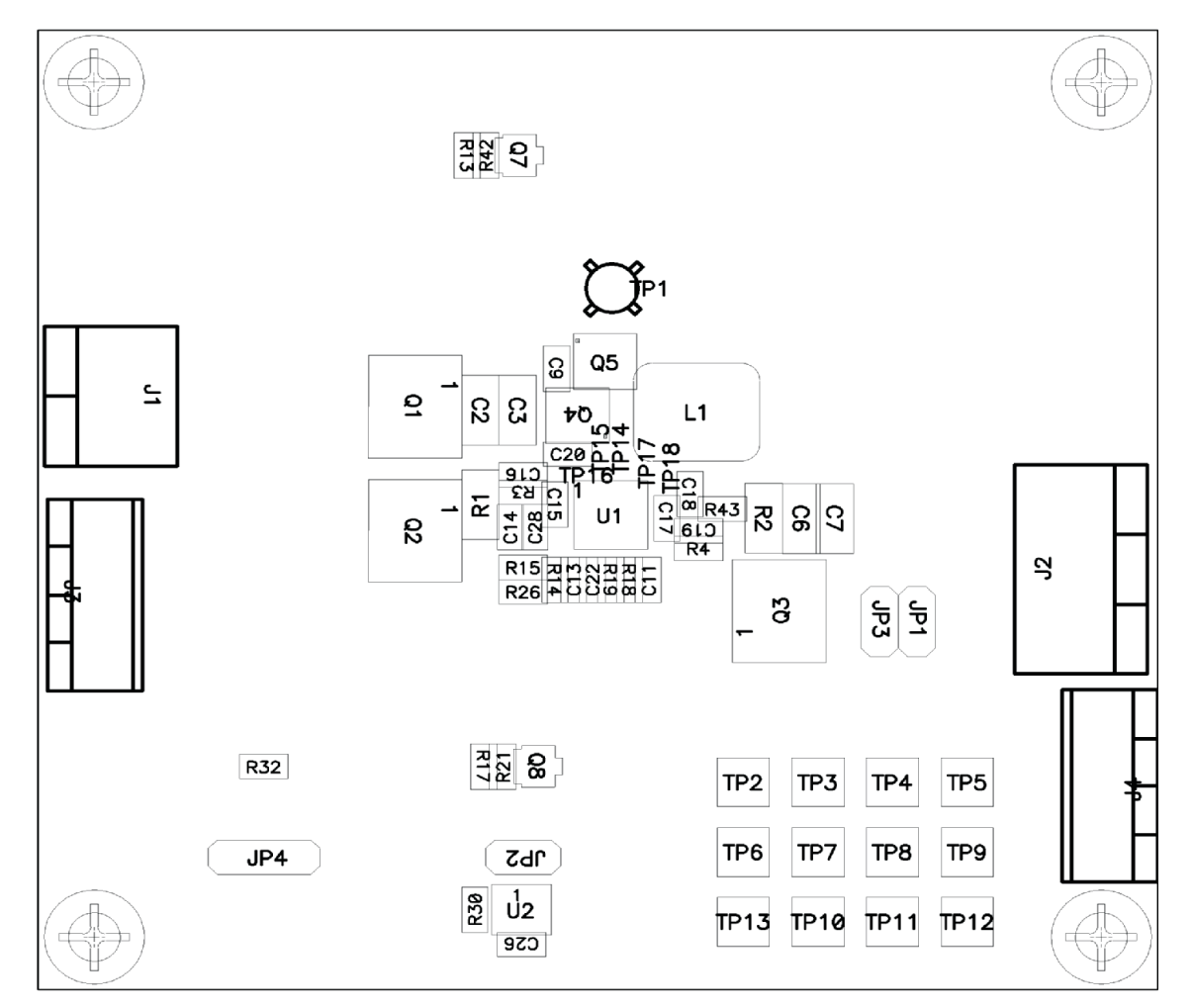

<span id="page-15-0"></span>**Figure 9. Top Assembly**

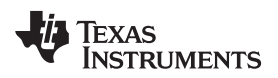

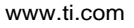

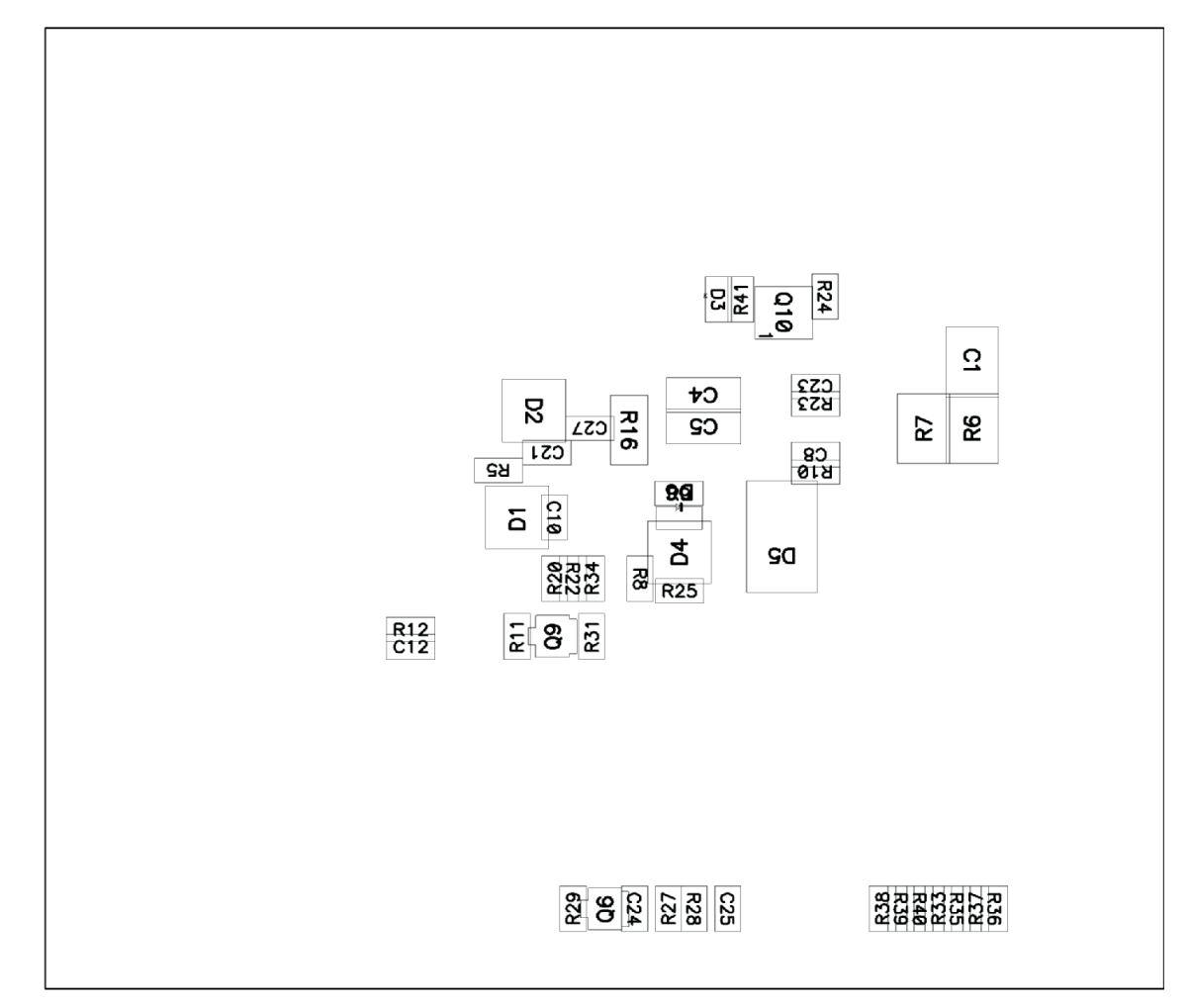

<span id="page-16-0"></span>**Figure 10. Bottom Assembly**

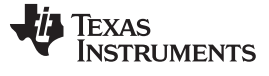

## <span id="page-17-0"></span>**4.3 Schematic**

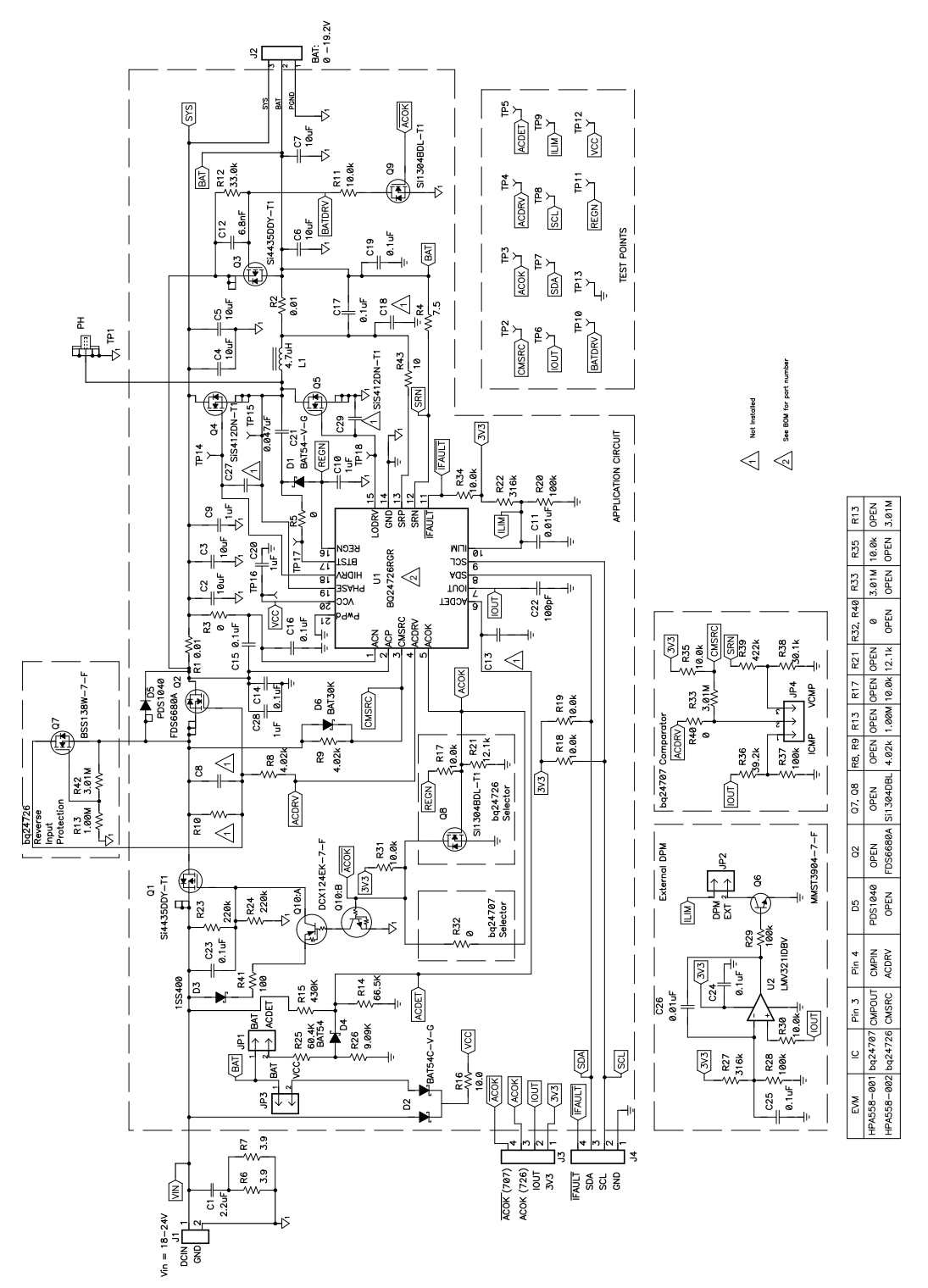

<span id="page-17-1"></span>**Figure 11. Schematic**

#### **Evaluation Board/Kit Important Notice**

Texas Instruments (TI) provides the enclosed product(s) under the following conditions:

This evaluation board/kit is intended for use for **ENGINEERING DEVELOPMENT, DEMONSTRATION, OR EVALUATION PURPOSES ONLY** and is not considered by TI to be a finished end-product fit for general consumer use. Persons handling the product(s) must have electronics training and observe good engineering practice standards. As such, the goods being provided are not intended to be complete in terms of required design-, marketing-, and/or manufacturing-related protective considerations, including product safety and environmental measures typically found in end products that incorporate such semiconductor components or circuit boards. This evaluation board/kit does not fall within the scope of the European Union directives regarding electromagnetic compatibility, restricted substances (RoHS), recycling (WEEE), FCC, CE or UL, and therefore may not meet the technical requirements of these directives or other related directives.

Should this evaluation board/kit not meet the specifications indicated in the User's Guide, the board/kit may be returned within 30 days from the date of delivery for a full refund. THE FOREGOING WARRANTY IS THE EXCLUSIVE WARRANTY MADE BY SELLER TO BUYER AND IS IN LIEU OF ALL OTHER WARRANTIES, EXPRESSED, IMPLIED, OR STATUTORY, INCLUDING ANY WARRANTY OF MERCHANTABILITY OR FITNESS FOR ANY PARTICULAR PURPOSE.

The user assumes all responsibility and liability for proper and safe handling of the goods. Further, the user indemnifies TI from all claims arising from the handling or use of the goods. Due to the open construction of the product, it is the user's responsibility to take any and all appropriate precautions with regard to electrostatic discharge.

EXCEPT TO THE EXTENT OF THE INDEMNITY SET FORTH ABOVE, NEITHER PARTY SHALL BE LIABLE TO THE OTHER FOR ANY INDIRECT, SPECIAL, INCIDENTAL, OR CONSEQUENTIAL DAMAGES.

TI currently deals with a variety of customers for products, and therefore our arrangement with the user **is not exclusive.**

TI assumes **no liability for applications assistance, customer product design, software performance, or infringement of patents or services described herein.**

Please read the User's Guide and, specifically, the Warnings and Restrictions notice in the User's Guide prior to handling the product. This notice contains important safety information about temperatures and voltages. For additional information on TI's environmental and/or safety programs, please contact the TI application engineer or visit [www.ti.com/esh.](http://www.ti.com/corp/docs/csr/environment/ESHPolicyandPrinciples.shtml)

No license is granted under any patent right or other intellectual property right of TI covering or relating to any machine, process, or combination in which such TI products or services might be or are used.

## **FCC Warning**

This evaluation board/kit is intended for use for **ENGINEERING DEVELOPMENT, DEMONSTRATION, OR EVALUATION PURPOSES ONLY** and is not considered by TI to be a finished end-product fit for general consumer use. It generates, uses, and can radiate radio frequency energy and has not been tested for compliance with the limits of computing devices pursuant to part 15 of FCC rules, which are designed to provide reasonable protection against radio frequency interference. Operation of this equipment in other environments may cause interference with radio communications, in which case the user at his own expense will be required to take whatever measures may be required to correct this interference.

#### **EVM Warnings and Restrictions**

It is important to operate this EVM within the input voltage range of 18 V to 22 V and the output voltage range of 3 V to 16.8 V.

Exceeding the specified input range may cause unexpected operation and/or irreversible damage to the EVM. If there are questions concerning the input range, please contact a TI field representative prior to connecting the input power.

Applying loads outside of the specified output range may result in unintended operation and/or possible permanent damage to the EVM. Please consult the EVM User's Guide prior to connecting any load to the EVM output. If there is uncertainty as to the load specification, please contact a TI field representative.

During normal operation, some circuit components may have case temperatures greater than 60° C. The EVM is designed to operate properly with certain components above 60° C as long as the input and output ranges are maintained. These components include but are not limited to linear regulators, switching transistors, pass transistors, and current sense resistors. These types of devices can be identified using the EVM schematic located in the EVM User's Guide. When placing measurement probes near these devices during operation, please be aware that these devices may be very warm to the touch.

> Mailing Address: Texas Instruments, Post Office Box 655303, Dallas, Texas 75265 Copyright © 2011, Texas Instruments Incorporated

## **IMPORTANT NOTICE AND DISCLAIMER**

TI PROVIDES TECHNICAL AND RELIABILITY DATA (INCLUDING DATA SHEETS), DESIGN RESOURCES (INCLUDING REFERENCE DESIGNS), APPLICATION OR OTHER DESIGN ADVICE, WEB TOOLS, SAFETY INFORMATION, AND OTHER RESOURCES "AS IS" AND WITH ALL FAULTS, AND DISCLAIMS ALL WARRANTIES, EXPRESS AND IMPLIED, INCLUDING WITHOUT LIMITATION ANY IMPLIED WARRANTIES OF MERCHANTABILITY, FITNESS FOR A PARTICULAR PURPOSE OR NON-INFRINGEMENT OF THIRD PARTY INTELLECTUAL PROPERTY RIGHTS.

These resources are intended for skilled developers designing with TI products. You are solely responsible for (1) selecting the appropriate TI products for your application, (2) designing, validating and testing your application, and (3) ensuring your application meets applicable standards, and any other safety, security, regulatory or other requirements.

These resources are subject to change without notice. TI grants you permission to use these resources only for development of an application that uses the TI products described in the resource. Other reproduction and display of these resources is prohibited. No license is granted to any other TI intellectual property right or to any third party intellectual property right. TI disclaims responsibility for, and you will fully indemnify TI and its representatives against, any claims, damages, costs, losses, and liabilities arising out of your use of these resources.

TI's products are provided subject to [TI's Terms of Sale](https://www.ti.com/legal/termsofsale.html) or other applicable terms available either on [ti.com](https://www.ti.com) or provided in conjunction with such TI products. TI's provision of these resources does not expand or otherwise alter TI's applicable warranties or warranty disclaimers for TI products.

TI objects to and rejects any additional or different terms you may have proposed.

Mailing Address: Texas Instruments, Post Office Box 655303, Dallas, Texas 75265 Copyright © 2021, Texas Instruments Incorporated